## **Record of Prior Service - Electronic Form Submission**

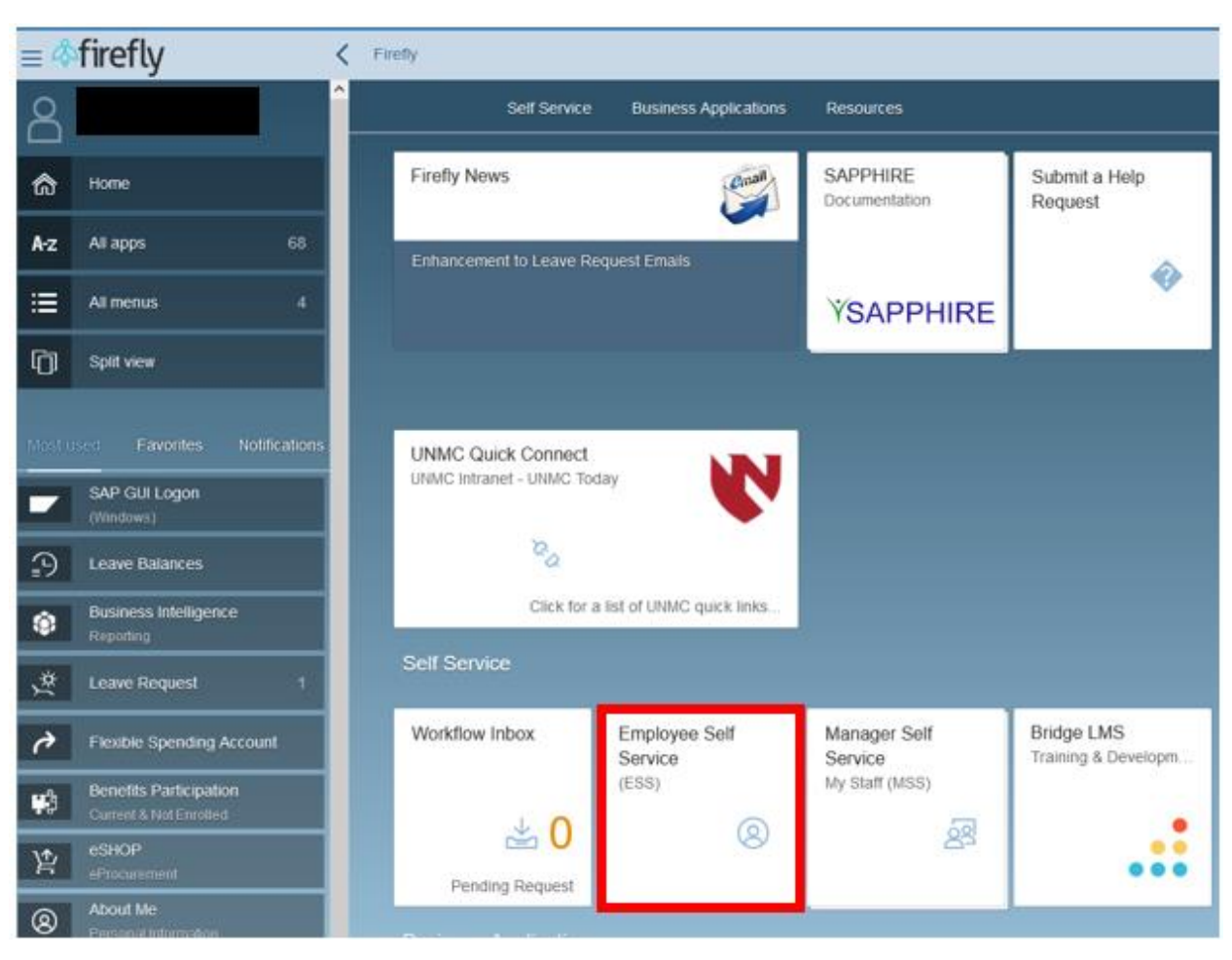

1. Log into Firefly and click on the Employee Self Service tile.

2. Under the ESS Benefit Form header, click on the Record of Prior Service Form.

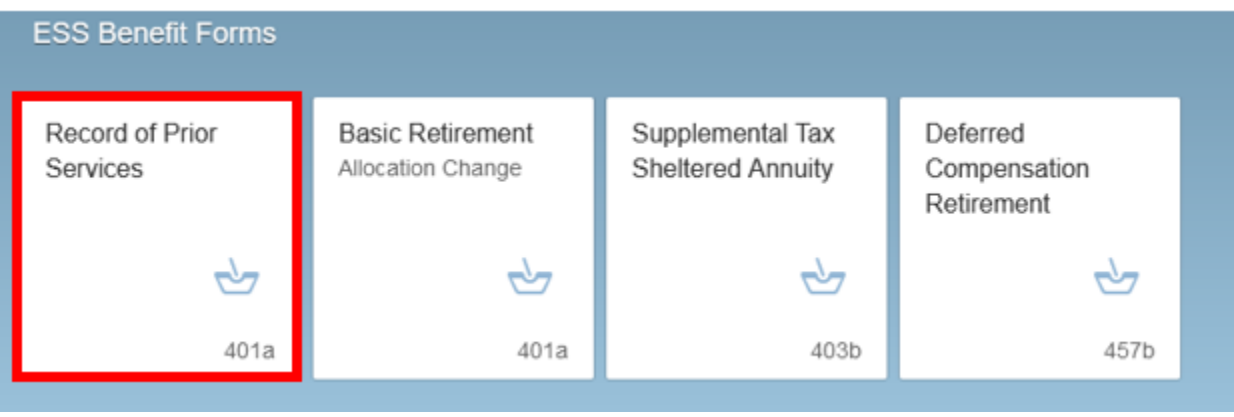

3. When the form appears, click on the Add Prior Service button.

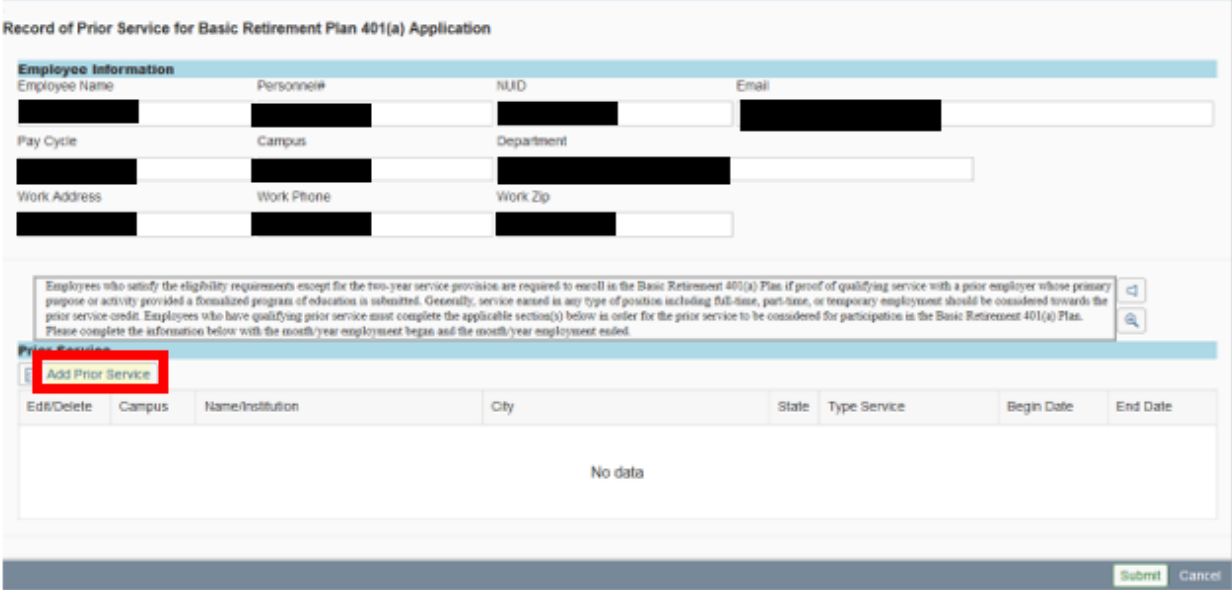

4. You will then complete the prior service information and click Add. Repeat this process for each institution you would like considered for prior service.

Adding Prior Service

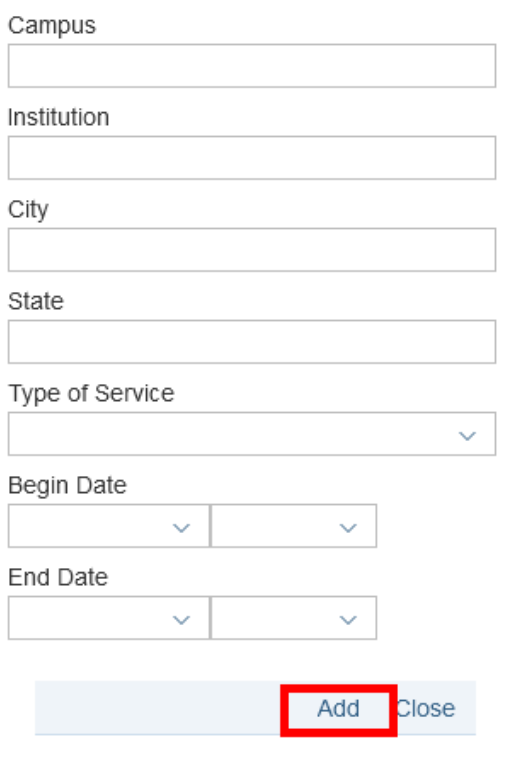

5. Once all the prior service has been added to the form, click the submit button.

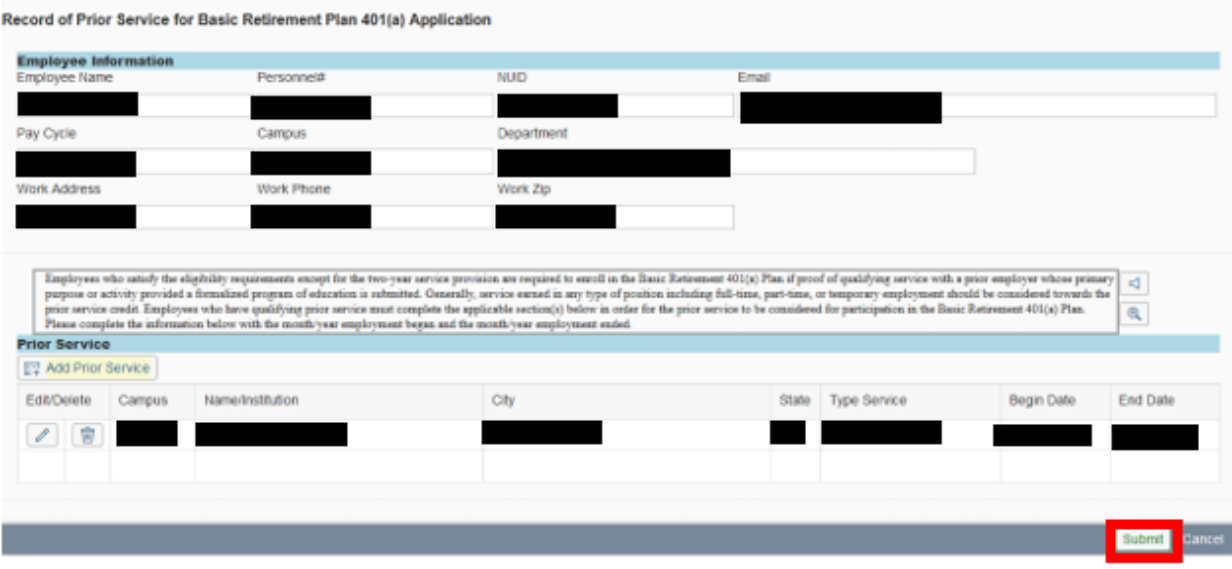